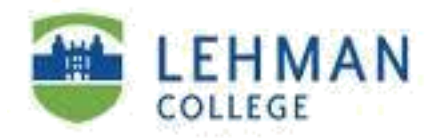

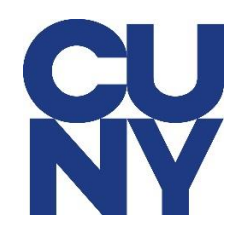

## **Setting up Lehman M365 email on MAC using MAC mail**

## **STEP 1**: Open the Mail app.

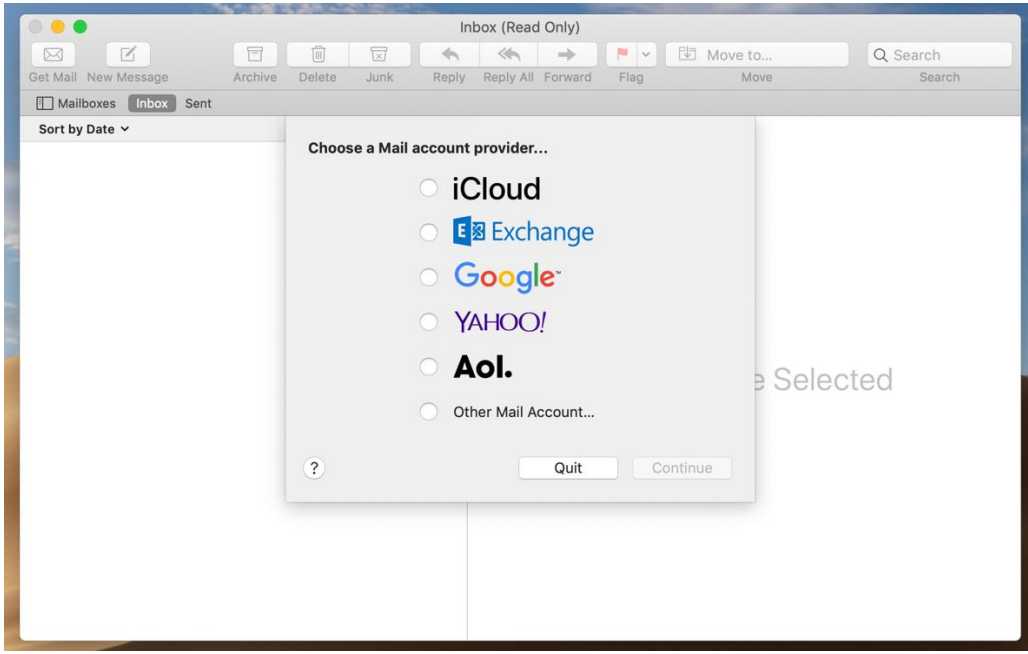

**STEP 2**: Select Exchange and click on **Continue**.

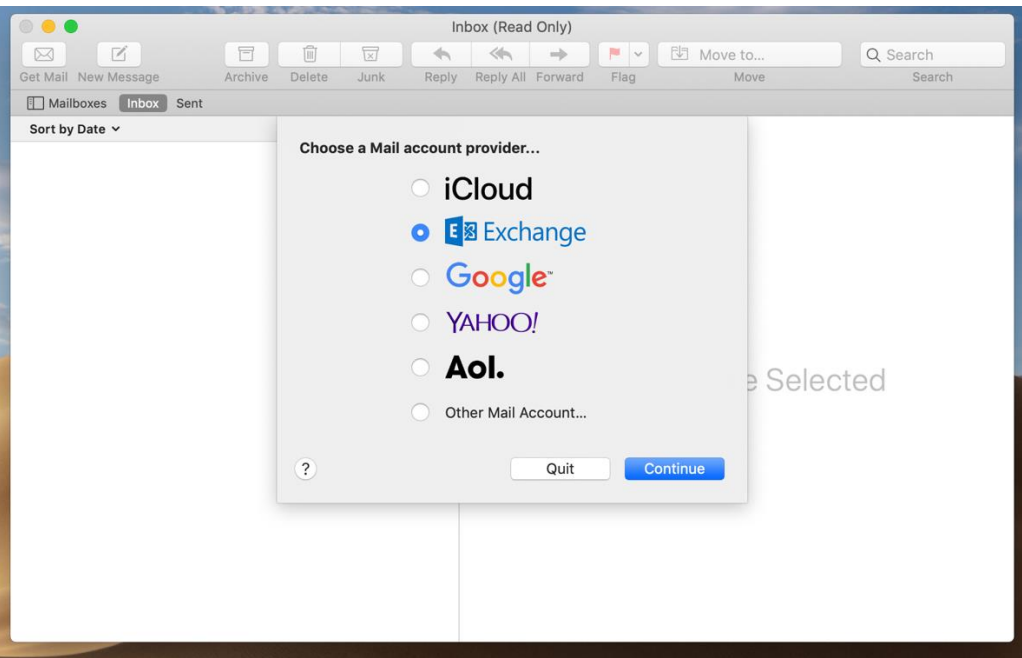

**STEP 3**: Type in your **name** and **your Lehman College email address** and then click on **Sign In.**

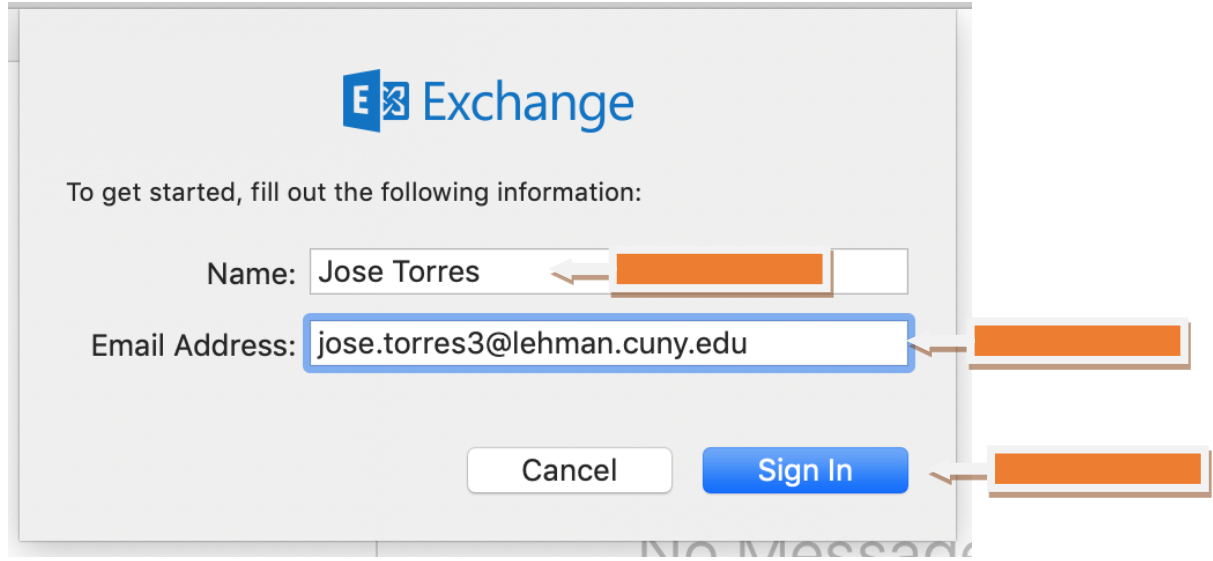

## **STEP 4**: Click on **Sign In**.

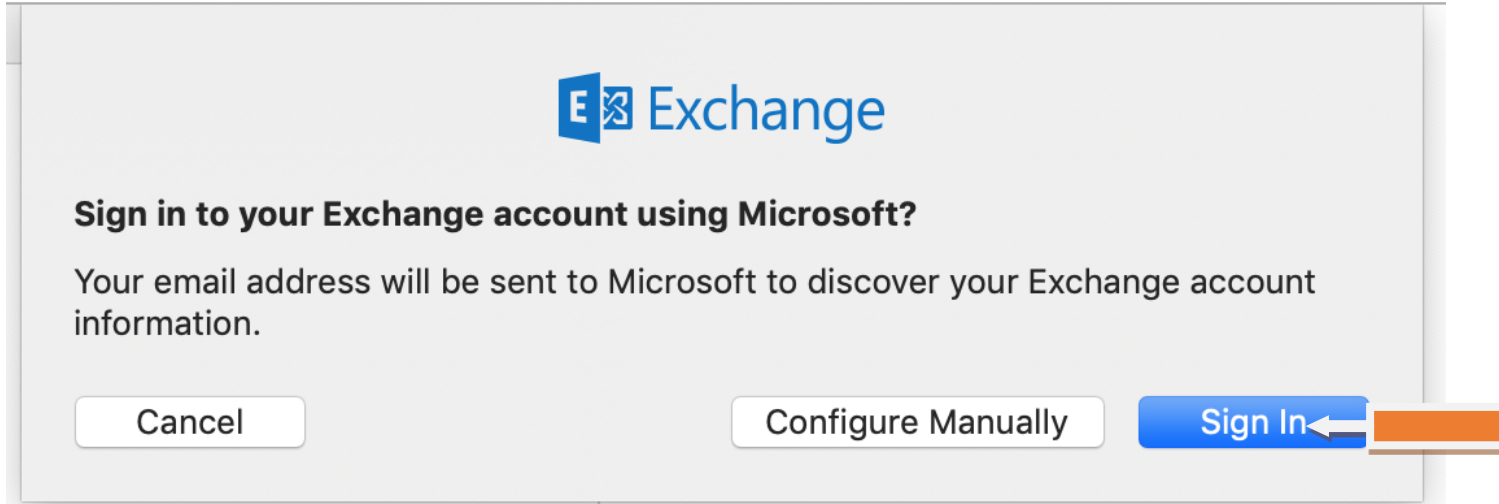

**STEP 5:** You should see the screen below with your email address. You will need to change the email address to your CUNY login info as shown in STEP 6.

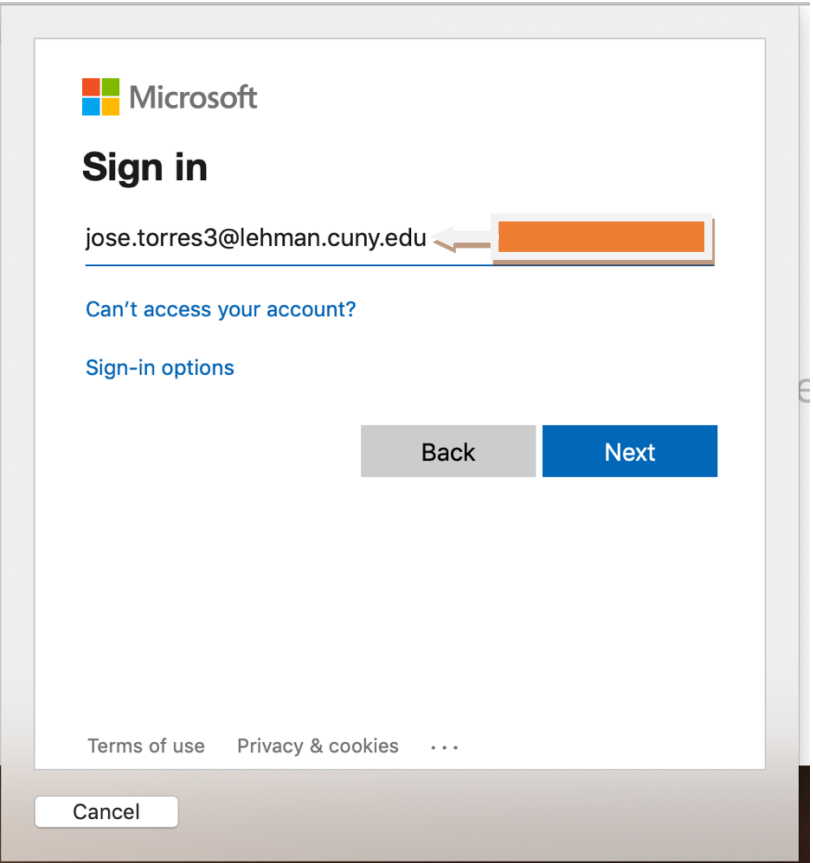

STEP 6: Type in your **CUNY login username** and click **Next**.

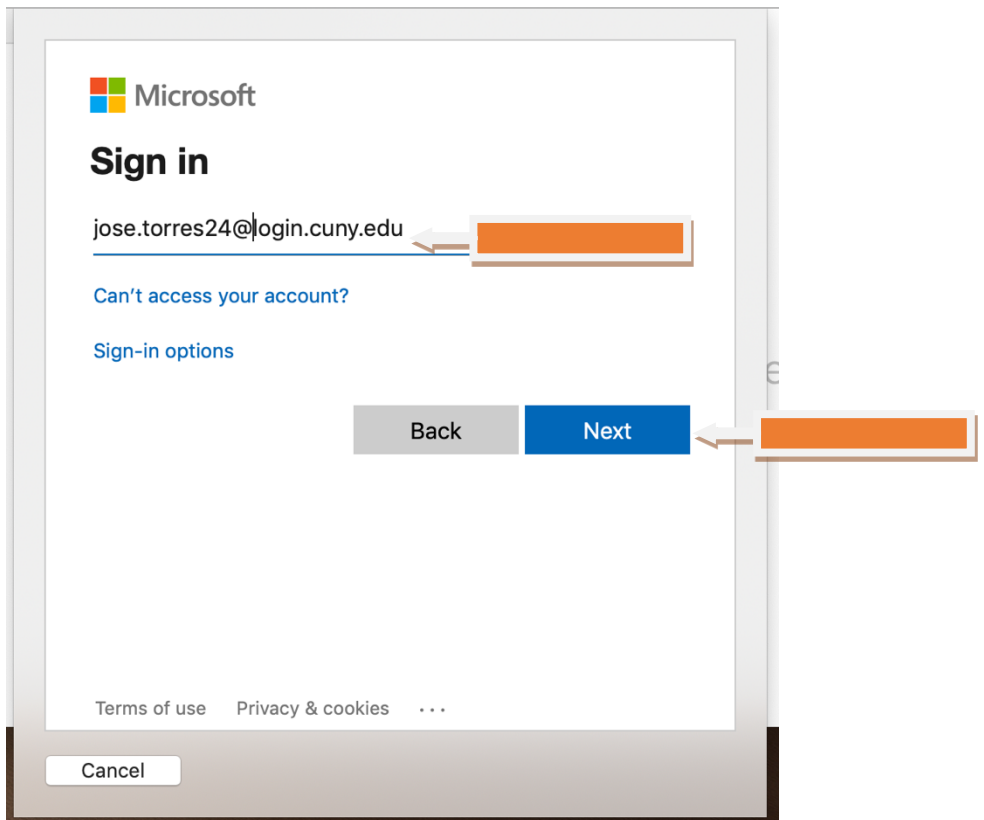

**STEP 7**: Type in your **CUNY login credentials** and then click **Login**.

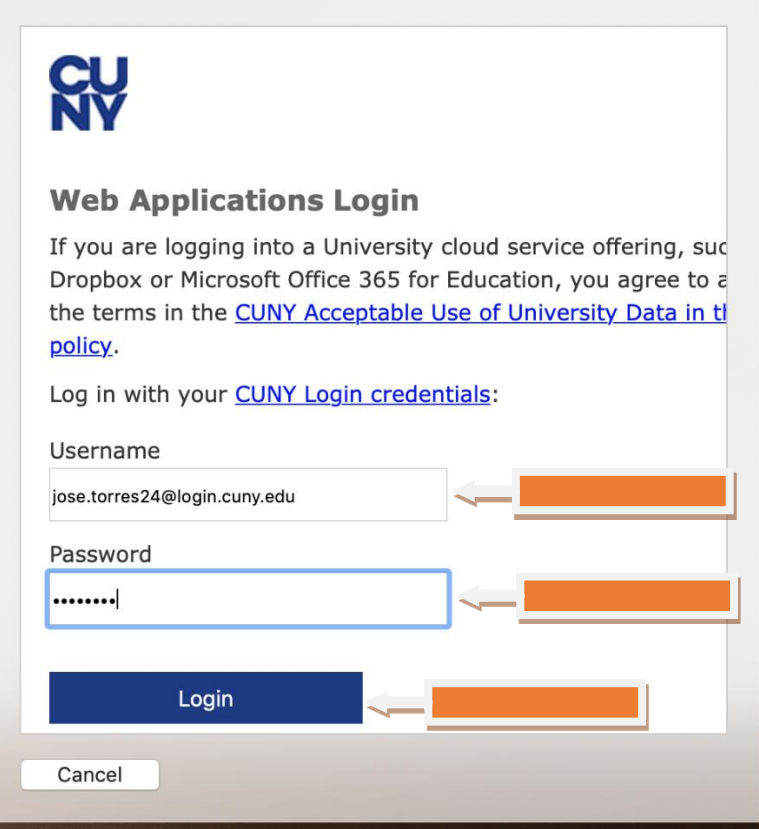

## **STEP 8**: Click **Done**.

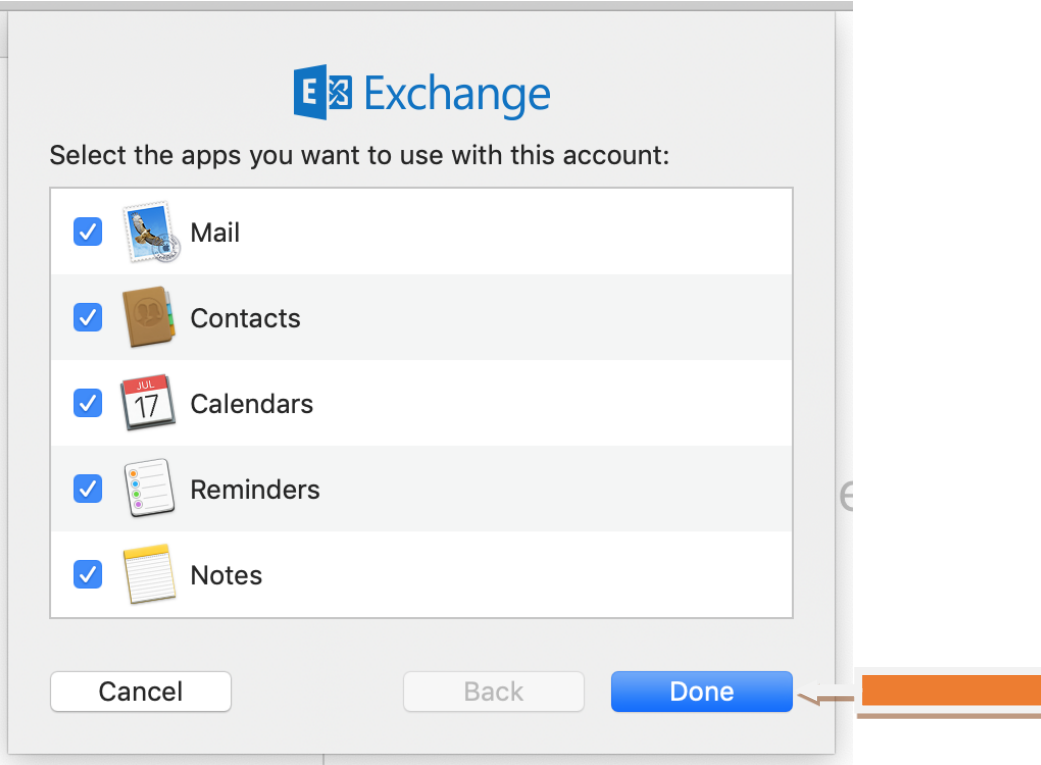

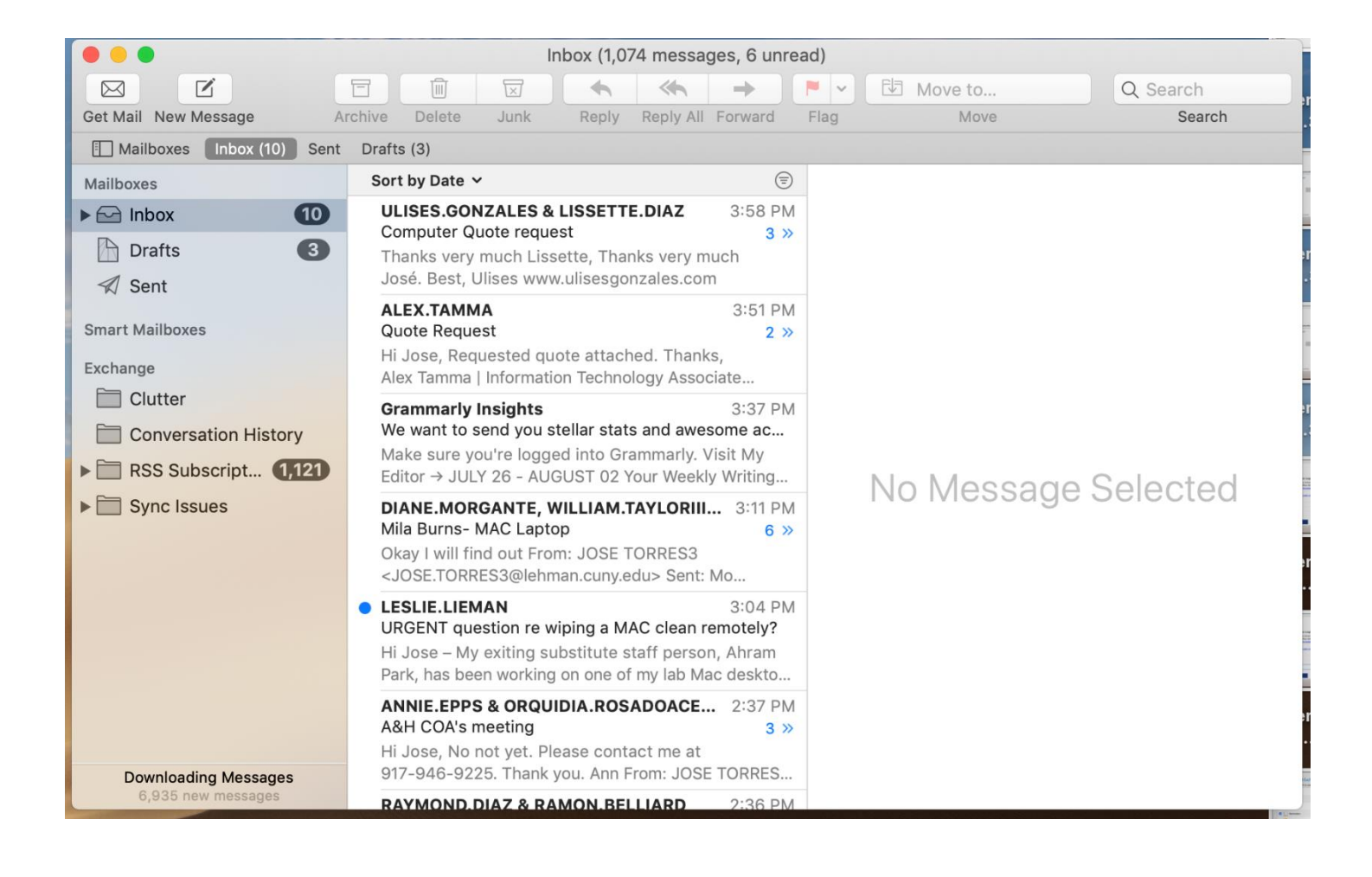

NOTE: Your emails should start flowing into your mail app once you have completed these steps. Please contact the IT Center Help Desk (Carman Hall 108 or (718) 960-1111 or [help.desk@Lehman.cuny.edu](mailto:help.desk@Lehman.cuny.edu) if further assistance is needed.